# **Transfert des Recettes dans le MCC** *Merci à [EliasKotlyar](https://github.com/EliasKotlyar/Monsieur-Cuisine-Connect-Hack/tree/master/hacks)*

#### **Prérequis sur le PC**

- SP Flash Tool installé
- ADB installé
- Drivers ADB Windows installés
- Fichier boot.img d'origine du MCC [\(Voir Installation Paragraphe 5\)](https://github.com/EliasKotlyar/Monsieur-Cuisine-Connect-Hack/tree/master/install_en)
- Fichier recorery.img (TWRP) téléchargé [\(Voir ICI\)](https://github.com/EliasKotlyar/Monsieur-Cuisine-Connect-Hack/tree/master/hacks)

#### **Prérequis sur le MCC**

- Fichier boot.img d'origine du MCC
- Fichier recorery.img (TWRP)

#### **Configuration de SP Flash Tool**

- Trouvez le fichier **option.ini** dans le dossier **\SP Flash Tool** et changez l'entrée : [ReadBack]

ShowByScatter=false en ShowByScatter=**true**

- Indiquer dans **Scatter-Loading File** le chemin du fichier scatter (**[l706\\_dfbh\\_v\\_695scatter.txt\)](https://github.com/EliasKotlyar/Monsieur-Cuisine-Connect-Hack/blob/master/informations/l706_dfbh_v_695scatter.txt)**

- Dans les **options** de **SP Flash Tool** cocher dans "Startup and Shutdwow" la case **Restore last state on startup** afin de ne rien changer lors du redémarrage du programme.

# **1- Préparation du MCC pour le transfert**

#### **Sur le PC lancer SP Flash Tool,** Menu **Download :**

⦁ Sur la ligne **"boot",** dans la colonne **Location,** sélectionnez le fichier **recovery.img** (TWRP) téléchargé ci-dessus avec un double clic.

⦁ Cochez la case **"boot"** 

⦁ Eteindre le MCC avec l'interrupteur à l'arrière droit (s'il était allumé), **brancher** le câble **USB** entre le MCC et le PC

⦁ Sur le PC cliquez sur **Download**

⦁ **Allumez** le MCC au niveau de l'interrupteur à l'arrière droit et le **transfert commence**.

⦁ **A la fin** du transfert **quitter** SP Flash Tool**, éteindre** le MCC, **débranche**r le cordon **USB du PC** puis **rallume**r le MCC.

# **Le MCC va redémarrer en mode recovery TWRP**

## **2- Transfert des Recettes**

### **=> 2-1 Récupération des Recettes du MCC**

Avec l'invite de commande Windows tapez les commandes :

#### **adb pull /data/data/de.silpion.mc2/databases/Recipes**

#### **adb pull /data/data/de.silpion.mc2/databases/Recipes-journal**

puis récupérer les fichiers **Recipes** et **Recipes-journal dans** le dossier **\ADB de Windows**

Ou

- Sur le **MCC** avec le **TWRP** et son **Gestionnaire de fichiers**, **copier** le fichier **Recipes** de **/data/data/de.silpion.mc2/databases/ vers /sdcard** puis le fichier **Recipes-journal** de **/data/data/de.silpion.mc2/databases/ vers /sdcard** - Sur le **PC** avec l'**Explorateur de fichiers Windows copier** les fichiers **Recipes** et **Recipes-journal** du **MCC /sdcard** dans un **dossier du PC**

# **=> 2-2 Envoi des recettes dans le MCC**

**Copier** les fichier **Recipes** (modifié) et **Recipes-journal** dans le dossier \ADB du PC puis avec **l'Invite de commande Windows** tapez les commandes:

## **adb push Recipes /data/data/de.silpion.mc2/databases**

## **adb push Recipes-journal /data/data/de.silpion.mc2/databases**

Ou

- Sur le **PC** avec l'**Explorateur de fichiers Windows** copier les fichiers **Recipes** (modifié) et Recipes\_journal **sur** le **MCC** dans le dossier **/sdcard** puis

- Sur le **MCC** avec le **TWRP** et son **Gestionnaire de fichiers** (Fonction **MOVE**), d**éplacer** les fichiers **Recipes** et **Recipes-journal** de **/sdcard** vers **/data/data/de.silpion.mc2/databases/** 

# **3- Remise en condition du MCC pour le démarrage normal**

- Sur le MCC avec le TWRP

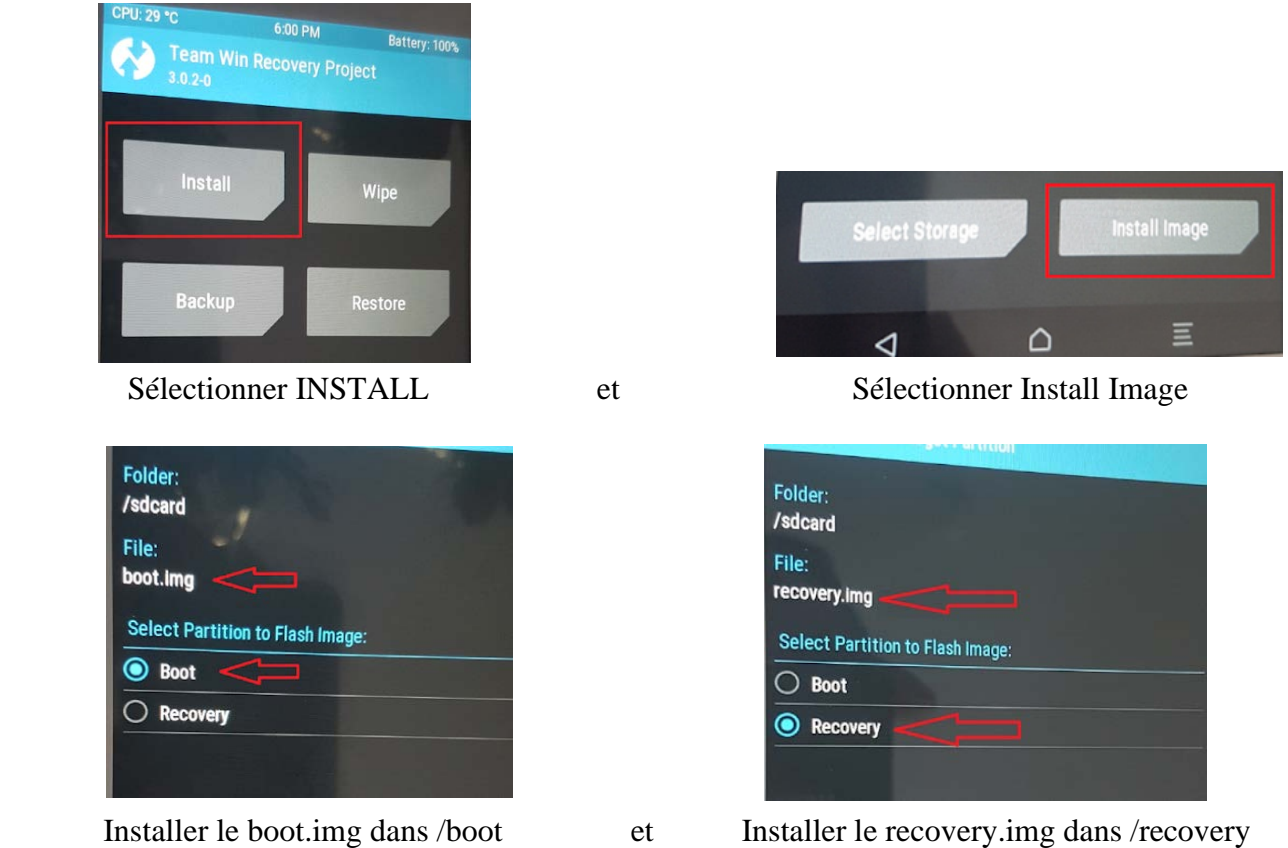

# **A la fin des installations sélectionner RebootSystem Le MCC va redémarrer en mode normal sur l'application MC2**